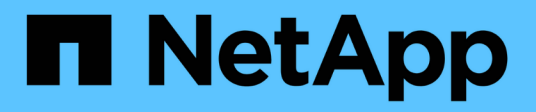

## **Erstellen Sie die FPolicy-Konfiguration** ONTAP 9

NetApp September 12, 2024

This PDF was generated from https://docs.netapp.com/de-de/ontap/nas-audit/create-fpolicy-externalengine-task.html on September 12, 2024. Always check docs.netapp.com for the latest.

# **Inhalt**

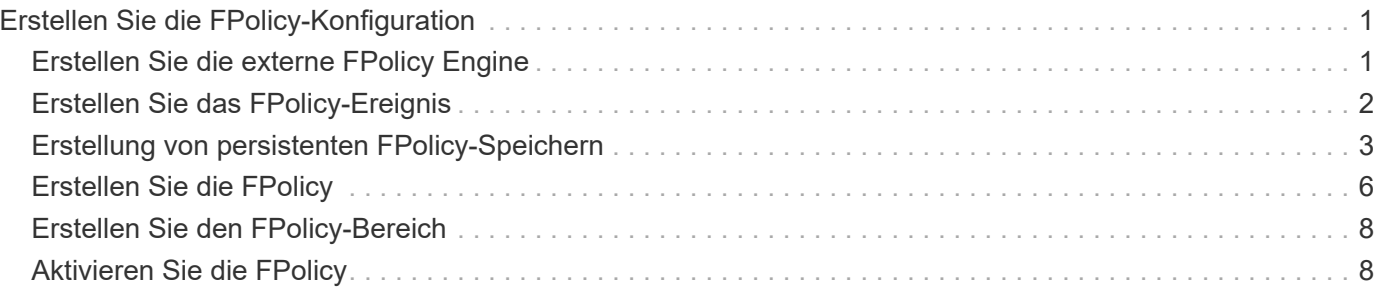

# <span id="page-2-0"></span>**Erstellen Sie die FPolicy-Konfiguration**

## <span id="page-2-1"></span>**Erstellen Sie die externe FPolicy Engine**

Sie müssen eine externe Engine erstellen, um mit der Erstellung einer FPolicy-Konfiguration zu beginnen. Die externe Engine definiert, wie FPolicy Verbindungen zu externen FPolicy-Servern macht und managt. Wenn Ihre Konfiguration die interne ONTAP Engine (die native externe Engine) für einfaches Blockieren von Dateien verwendet, müssen Sie keine separate FPolicy externe Engine konfigurieren und müssen diesen Schritt nicht ausführen.

## **Was Sie benötigen**

Der ["Externer Motor"](https://docs.netapp.com/de-de/ontap/nas-audit/fpolicy-external-engine-config-worksheet-reference.html) Arbeitsblatt sollte ausgefüllt werden.

## **Über diese Aufgabe**

Wenn die externe Engine in einer MetroCluster-Konfiguration verwendet wird, sollten Sie die IP-Adressen der FPolicy-Server am Quellstandort als primäre Server angeben. Die IP-Adressen der FPolicy-Server am Zielstandort sollten als sekundäre Server angegeben werden.

## **Schritte**

1. Erstellen Sie die FPolicy-externe Engine mit dem vserver fpolicy policy external-engine create Befehl.

Mit dem folgenden Befehl wird eine externe Engine auf der Storage Virtual Machine (SVM) vs1.example.com erstellt. Für die externe Kommunikation mit dem FPolicy-Server ist keine Authentifizierung erforderlich.

```
vserver fpolicy policy external-engine create -vserver-name vs1.example.com
-engine-name engine1 -primary-servers 10.1.1.2,10.1.1.3 -port 6789 -ssl-option
no-auth
```
2. Überprüfen Sie die Konfiguration der externen FPolicy-Engine mit dem vserver fpolicy policy external-engine show Befehl.

Mit dem folgenden Befehl werden Informationen zu allen auf SVM vs1.example.com konfigurierten externen Engines angezeigt:

vserver fpolicy policy external-engine show -vserver vs1.example.com

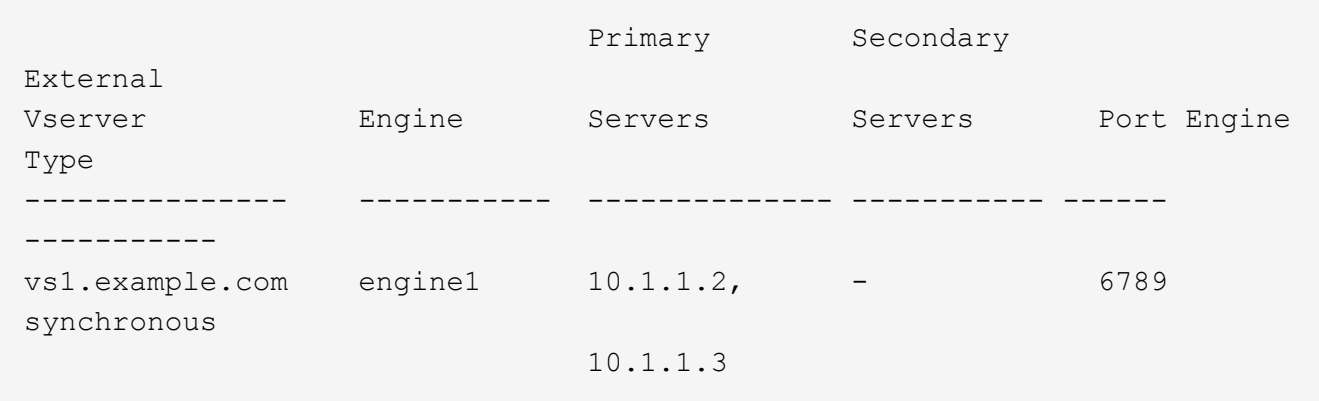

Mit dem folgenden Befehl werden ausführliche Informationen zur externen Engine mit dem Namen "Engine1" auf SVM vs1.example.com angezeigt:

vserver fpolicy policy external-engine show -vserver vs1.example.com -engine -name engine1

```
  Vserver: vs1.example.com
                                   Engine: engine1
                 Primary FPolicy Servers: 10.1.1.2, 10.1.1.3
         Port Number of FPolicy Service: 6789
              Secondary FPolicy Servers: -
                    External Engine Type: synchronous
SSL Option for External Communication: no-auth
           FQDN or Custom Common Name: -
           Serial Number of Certificate: -
                   Certificate Authority: -
```
## <span id="page-3-0"></span>**Erstellen Sie das FPolicy-Ereignis**

Wenn Sie eine FPolicy-Konfiguration erstellen, müssen Sie ein FPolicy-Ereignis erstellen. Sie verknüpfen das Ereignis mit der FPolicy, wenn es erstellt wird. Ein Ereignis definiert, welches Protokoll überwacht werden soll und welche Dateizugriffsereignisse überwacht und gefiltert werden müssen.

#### **Bevor Sie beginnen**

Sie sollten das FPolicy Event absolviere[n"Arbeitsblatt"](../nas-audit/fpolicy-event-config-worksheet-reference.html).

## **Erstellen Sie das FPolicy-Ereignis**

1. Erstellen Sie das FPolicy-Ereignis mit vserver fpolicy policy event create Befehl.

```
vserver fpolicy policy event create -vserver vs1.example.com -event-name
event1 -protocol cifs -file-operations open, close, read, write
```
2. Überprüfen Sie die FPolicy-Event-Konfiguration mit vserver fpolicy policy event show Befehl.

vserver fpolicy policy event show -vserver vs1.example.com

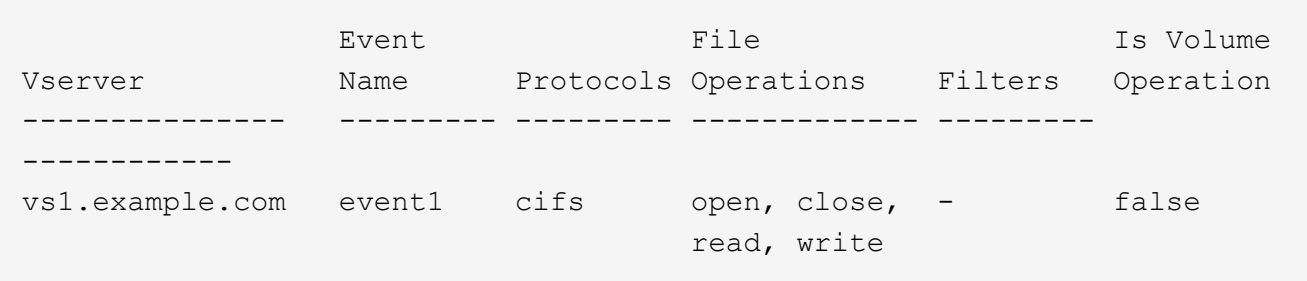

## **Erstellen Sie die Ereignisse, bei denen der FPolicy Zugriff verweigert wird**

Ab ONTAP 9.13.1 können Benutzer Benachrichtigungen für fehlgeschlagene Dateivorgänge erhalten, da sie keine Berechtigungen haben. Diese Benachrichtigungen sind wertvoll für Sicherheit, Ransomware-Schutz und Governance.

1. Erstellen Sie das FPolicy-Ereignis mit vserver fpolicy policy event create Befehl.

```
vserver fpolicy policy event create -vserver vs1.example.com -event-name
event1 -protocol cifs -monitor-fileop-failure true -file-operations open
```
## <span id="page-4-0"></span>**Erstellung von persistenten FPolicy-Speichern**

Persistente Speicher können die Client-I/O-Verarbeitung von der FPolicy-Benachrichtigungsverarbeitung entkoppeln, um die Client-Latenz zu verringern. Ab ONTAP 9.14.1 ist die Einrichtung mit FPolicy möglich ["Persistente Speicher"](https://docs.netapp.com/de-de/ontap/nas-audit/persistent-stores.html) So erfassen Sie Dateizugriffsereignisse für asynchrone, nicht obligatorische Richtlinien in der SVM: Synchrone (obligatorische oder nicht obligatorische) und asynchrone obligatorische Konfigurationen werden nicht unterstützt.

Ab ONTAP 9.15.1 wird die Konfiguration persistenter FPolicy-Speicher vereinfacht. Der persistent-store create Der Befehl automatisiert die Volume-Erstellung für die SVM und konfiguriert das Volume für den persistenten Speicher.

Es gibt zwei Möglichkeiten, einen persistenten Speicher zu erstellen, abhängig von der ONTAP-Version:

- ONTAP 9.15.1 oder höher: Wenn Sie den persistenten Speicher erstellen, erstellt und konfiguriert ONTAP automatisch sein Volume gleichzeitig. Dies vereinfacht die Konfiguration des persistenten FPolicy Speichers und implementiert alle Best Practices.
- ONTAP 9.14.1: Manuelles Erstellen und Konfigurieren eines Volumes und anschließende Erstellung eines persistenten Speichers für das neu erstellte Volume

Auf jeder SVM kann nur ein persistenter Speicher eingerichtet werden. Dieser einzelne persistente Speicher muss für alle FPolicy Konfigurationen auf dieser SVM verwendet werden, selbst wenn die Richtlinien von verschiedenen Partnern stammen.

## **Persistenten Speicher erstellen (ONTAP 9.15.1 oder höher)**

Ab ONTAP 9.15.1 verwenden Sie die fpolicy persistent-store create Befehl zum Erstellen des persistenten FPolicy-Speichers bei Inline-Volume-Erstellung und -Konfiguration. ONTAP blockiert das Volume automatisch vom externen Benutzerprotokollzugriff (CIFS/NFS).

### **Bevor Sie beginnen**

- Die SVM, auf der Sie den persistenten Speicher erstellen möchten, muss über mindestens ein Aggregat verfügen.
- Sie sollten Zugriff auf die für die SVM verfügbaren Aggregate und ausreichende Berechtigungen zum Erstellen von Volumes haben.

#### **Schritte**

1. Erstellen des persistenten Speichers, wobei das Volume automatisch erstellt und konfiguriert wird:

```
vserver fpolicy persistent-store create -vserver <vserver> -persistent-store
<name> -volume <volume_name> -size <size> -autosize-mode
<off|grow|grow_shrink>
```
- Der vserver Parameter ist der Name der SVM.
- Der persistent-store Parameter ist der Name des persistenten Speichers.
- Der volume Parameter ist der Name des persistenten Speicher-Volume.

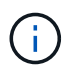

Wenn Sie ein vorhandenes, leeres Volume verwenden möchten, verwenden Sie die volume show Befehl, um ihn zu finden und im Volume-Parameter anzugeben.

◦ Der size Der Parameter basiert auf der Dauer, für die die Ereignisse, die nicht an den externen Server (Partneranwendung) geliefert werden, fortgeführt werden sollen.

Wenn Sie beispielsweise möchten, dass in einem Cluster 30 Minuten Ereignisse mit einer Kapazität von 30.000 Benachrichtigungen pro Sekunde erhalten bleiben:

Erforderliche Volume-Größe = 30000 x 30 x 60 x 0,6 KB (durchschnittliche Größe des Benachrichtigungsdatensatzes) = 32400000 KB = ~32 GB

Um die ungefähre Benachrichtigungsrate zu ermitteln, können Sie sich entweder mit Ihrer FPolicy Partnerapplikation in Verbindung setzen oder den FPolicy-Zähler verwenden requests\_dispatched\_rate.

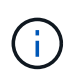

Wenn Sie ein vorhandenes Volume verwenden, ist der Parameter Größe optional. Wenn Sie für den Größenparameter einen Wert angeben, wird das Volume mit der von Ihnen angegebenen Größe geändert.

- Der autosize-mode Der Parameter gibt den Autosize-Modus für das Volume an. Folgende Modi werden unterstützt:
	- Aus das Volumen vergrößert oder verkleinert sich nicht als Antwort auf die Menge des belegten Speicherplatzes.
	- Vergrößern das Volumen wächst automatisch, wenn der verwendete Platz im Volumen über der Wachstumsschwelle liegt.
- Grow\_Shrink das Volumen vergrößert oder verkleinert sich als Antwort auf die Menge des genutzten Speicherplatzes.
- 2. Erstellen Sie die FPolicy-Richtlinie, und fügen Sie dieser Richtlinie den Namen des persistenten Speichers hinzu. Weitere Informationen finden Sie unter ["Erstellen Sie die FPolicy"](#page-7-0).

## **Persistenten Speicher erstellen (ONTAP 9.14.1)**

Sie können ein Volume erstellen und anschließend einen persistenten Speicher zur Verwendung dieses Volumes erstellen. Anschließend können Sie das neu erstellte Volume vom externen Benutzerprotokollzugriff (CIFS/NFS) sperren.

## **Schritte**

1. Erstellen Sie ein leeres Volume auf der SVM, das für den persistenten Speicher bereitgestellt werden kann:

```
volume create -vserver <SVM Name> -volume <volume> -state <online> -policy
<default> -unix-permissions <777> -size <value> -aggregate <aggregate name>
-snapshot-policy <none>
```
Es wird erwartet, dass ein Administratorbenutzer mit ausreichenden RBAC-Berechtigungen (zum Erstellen eines Volumes) ein Volume (mit dem cli-Befehl des Volumes oder der REST-API) der gewünschten Größe erstellt und den Namen dieses Volumes als bereitstellt -volume Erstellen Sie im persistenten Speicher einen CLI-Befehl oder eine REST-API.

- Der vserver Parameter ist der Name der SVM.
- Der volume Parameter ist der Name des persistenten Speicher-Volume.
- Der state Der Parameter sollte auf "Online" gesetzt werden, damit das Volume zur Verwendung verfügbar ist.
- Der policy Der Parameter wird auf die FPolicy-Service-Richtlinie festgelegt, sofern bereits ein Parameter konfiguriert ist. Wenn nicht, können Sie den verwenden volume modify Befehl später, um die Richtlinie hinzuzufügen.
- Der unix-permissions Parameter ist optional.
- Der size Der Parameter basiert auf der Dauer, für die die Ereignisse, die nicht an den externen Server (Partneranwendung) geliefert werden, fortgeführt werden sollen.

Wenn Sie beispielsweise möchten, dass in einem Cluster 30 Minuten Ereignisse mit einer Kapazität von 30.000 Benachrichtigungen pro Sekunde erhalten bleiben:

Erforderliche Volume-Größe = 30000 x 30 x 60 x 0,6 KB (durchschnittliche Größe des Benachrichtigungsdatensatzes) =  $32400000$  KB =  $\sim$ 32 GB

Um die ungefähre Benachrichtigungsrate zu ermitteln, können Sie sich entweder mit Ihrer FPolicy Partnerapplikation in Verbindung setzen oder den FPolicy-Zähler verwenden requests\_dispatched\_rate.

- Der Parameter Aggregate ist für FlexVol Volumes erforderlich, andernfalls ist er nicht erforderlich.
- Der snapshot-policy Der Parameter muss auf "Keine" gesetzt werden. Dadurch wird sichergestellt, dass keine versehentliche Wiederherstellung des Snapshots zum Verlust aktueller Ereignisse führt und eine mögliche doppelte Ereignisverarbeitung verhindert wird.

Wenn Sie ein vorhandenes, leeres Volume verwenden möchten, verwenden Sie die volume show

Befehl, um es und die zu finden volume modify Befehl, um alle erforderlichen Änderungen vorzunehmen. Stellen Sie die Richtlinie, die Größe und sicher snapshot-policy Die Parameter werden für den persistenten Speicher korrekt eingestellt.

2. Persistenten Speicher erstellen:

```
vserver fpolicy persistent store create -vserver <SVM> -persistent-store
<PS_name> -volume <volume>
```
- Der vserver Parameter ist der Name der SVM.
- Der persistent-store Parameter ist der Name des persistenten Speichers.
- Der volume Parameter ist der Name des persistenten Speicher-Volume.
- 3. Erstellen Sie die FPolicy-Richtlinie, und fügen Sie dieser Richtlinie den Namen des persistenten Speichers hinzu. Weitere Informationen finden Sie unter ["Erstellen Sie die FPolicy"](#page-7-0).

## <span id="page-7-0"></span>**Erstellen Sie die FPolicy**

Wenn Sie die FPolicy erstellen, verknüpfen Sie eine externe Engine und ein oder mehrere Ereignisse mit der Richtlinie. Die Richtlinie legt außerdem fest, ob ein obligatorisches Screening erforderlich ist, ob die FPolicy Server privilegierten Zugriff auf Daten auf der Storage Virtual Machine (SVM) haben und ob Passthrough-Read für Offline-Dateien aktiviert ist.

## **Was Sie benötigen**

- Das Arbeitsblatt für die FPolicy sollte ausgefüllt werden.
- Wenn Sie planen, die Richtlinie für FPolicy-Server zu konfigurieren, muss die externe Engine vorhanden sein.
- Mindestens ein FPolicy-Ereignis, das Sie auf eine Verknüpfung mit der FPolicy planen, muss existieren.
- Wenn Sie einen privilegierten Datenzugriff konfigurieren möchten, muss auf der SVM ein SMB-Server vorhanden sein.
- Um einen persistenten Speicher für eine Policy zu konfigurieren, muss der Engine-Typ **async** sein und die Policy muss **non-obligatorische** sein.

Weitere Informationen finden Sie unter ["Erstellen persistenter Speicher".](#page-4-0)

## **Schritte**

1. Erstellen der FPolicy:

```
vserver fpolicy policy create -vserver-name vserver name -policy-name
policy name -engine engine name -events event name, [-persistent-store
PS_name] [-is-mandatory {true|false}] [-allow-privileged-access {yes|no}] [-
privileged-user-name domain\user_name] [-is-passthrough-read-enabled
{true|false}]
```
- Sie können ein oder mehrere Events zur FPolicy hinzufügen.
- Standardmäßig ist das obligatorische Screening aktiviert.
- Wenn Sie privilegierten Zugriff zulassen möchten, setzen Sie die ein -allow-privileged-access

Parameter an yes, Sie müssen auch einen privilegierten Benutzernamen für privilegierten Zugriff konfigurieren.

◦ Wenn Sie Passthrough-read konfigurieren möchten, indem Sie die einstellen -is-passthrough -read-enabled Parameter an true, Sie müssen auch privilegierten Datenzugriff konfigurieren.

Mit dem folgenden Befehl wird eine Richtlinie mit dem Namen "policy1" erstellt, in der das Ereignis "event1" und die externe Engine "Engine1" mit ihr verknüpft sind. Diese Richtlinie verwendet Standardwerte in der Richtlinienkonfiguration: vserver fpolicy policy create -vserver vs1.example.com -policy-name policy1 -events event1 -engine engine1

Mit dem folgenden Befehl wird eine Richtlinie mit dem Namen "policy2" erstellt, in der das Ereignis "event2" und die externe Engine "Engine2" mit ihr verknüpft sind. Diese Richtlinie wurde für die Verwendung von privilegiertem Zugriff unter Verwendung des angegebenen Benutzernamens konfiguriert. Passthrough-read ist aktiviert:

vserver fpolicy policy create -vserver vs1.example.com -policy-name policy2 -events event2 -engine engine2 -allow-privileged-access yes -privilegeduser-name example\archive\_acct -is-passthrough-read-enabled true

Mit dem folgenden Befehl wird eine Richtlinie mit dem Namen " $n$ ativ1" erstellt, die das Ereignis "event3" mit ihr verknüpft hat. Diese Richtlinie verwendet die native Engine und verwendet Standardwerte in der Richtlinienkonfiguration:

vserver fpolicy policy create -vserver vs1.example.com -policy-name native1 -events event3 -engine native

2. Überprüfen Sie die FPolicy-Konfiguration mit vserver fpolicy policy show Befehl.

Mit dem folgenden Befehl werden Informationen zu den drei konfigurierten FPolicy-Richtlinien angezeigt, einschließlich der folgenden Informationen:

- Der Richtlinie zugeordnete SVM
- Die externe Engine, die der Richtlinie zugeordnet ist
- Die mit der Richtlinie verbundenen Ereignisse
- Gibt an, ob eine obligatorische Überprüfung erforderlich ist
- Gibt an, ob ein privilegierter Zugriff erforderlich ist vserver fpolicy policy show

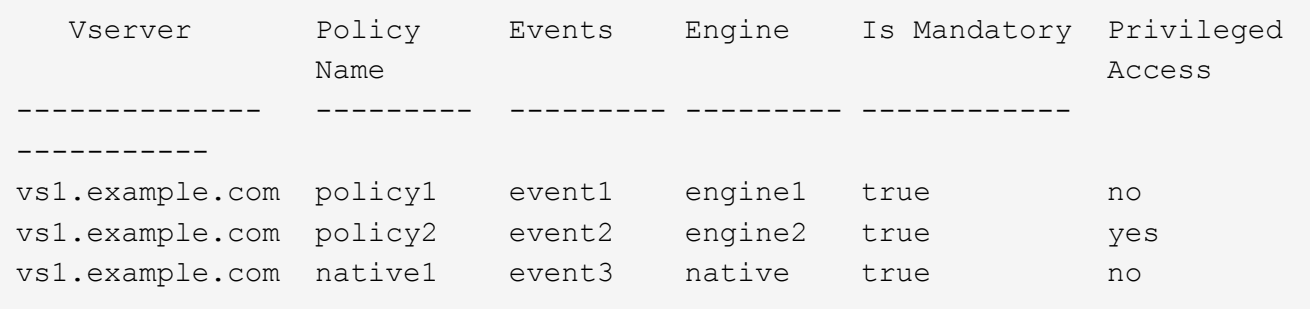

## <span id="page-9-0"></span>**Erstellen Sie den FPolicy-Bereich**

Nachdem Sie die FPolicy erstellt haben, müssen Sie einen FPolicy-Bereich erstellen. Bei der Erstellung des Anwendungsbereichs verknüpfen Sie den Geltungsbereich mit einer FPolicy. Ein Geltungsbereich definiert die Grenzen, für die die FPolicy gilt. Scopes können Dateien einschließen oder ausschließen, die auf Freigaben, Exportrichtlinien, Volumes und Dateierweiterungen basieren.

### **Was Sie benötigen**

Das FPolicy Scope-Arbeitsblatt muss ausgefüllt werden. Die FPolicy muss mit einer zugeordneten externen Engine existieren (wenn die Richtlinie zur Verwendung externer FPolicy-Server konfiguriert ist) und über mindestens ein damit verbundener FPolicy-Ereignis verfügen.

### **Schritte**

1. Erstellen Sie den FPolicy-Bereich mit vserver fpolicy policy scope create Befehl.

```
vserver fpolicy policy scope create -vserver-name vs1.example.com -policy-name
policy1 -volumes-to-include datavol1,datavol2
```
2. Überprüfen Sie die FPolicy-Scope-Konfiguration mit vserver fpolicy policy scope show Befehl.

vserver fpolicy policy scope show -vserver vs1.example.com -instance

```
  Vserver: vs1.example.com
                       Policy: policy1
           Shares to Include: -
           Shares to Exclude: -
          Volumes to Include: datavol1, datavol2
          Volumes to Exclude: -
Export Policies to Include: -
Export Policies to Exclude: -
File Extensions to Include: -
File Extensions to Exclude: -
```
## <span id="page-9-1"></span>**Aktivieren Sie die FPolicy**

Nachdem Sie eine FPolicy-Konfiguration durchlaufen haben, aktivieren Sie die FPolicy. Durch das Aktivieren der Richtlinie wird die Priorität festgelegt und die Dateizugriffsüberwachung für die Richtlinie gestartet.

#### **Was Sie benötigen**

Die FPolicy muss mit einer zugeordneten externen Engine existieren (wenn die Richtlinie zur Verwendung externer FPolicy-Server konfiguriert ist) und über mindestens ein damit verbundener FPolicy-Ereignis verfügen. Der Richtlinienumfang von FPolicy muss vorhanden sein und der FPolicy zugewiesen werden.

#### **Über diese Aufgabe**

Die Priorität wird verwendet, wenn mehrere Richtlinien auf der Storage Virtual Machine (SVM) aktiviert sind und mehr als eine Richtlinie dasselbe Ereignis für den Dateizugriff abonniert hat. Richtlinien, die die native Engine-Konfiguration verwenden, haben für jede andere Engine eine höhere Priorität als Richtlinien, unabhängig von der ihnen bei der Aktivierung der Richtlinie zugewiesenen Sequenznummer.

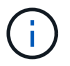

Eine Richtlinie kann auf der Admin-SVM nicht aktiviert werden.

### **Schritte**

1. Aktivieren Sie die FPolicy mithilfe von vserver fpolicy enable Befehl.

```
vserver fpolicy enable -vserver-name vs1.example.com -policy-name policy1
-sequence-number 1
```
2. Überprüfen Sie, ob die FPolicy mit aktiviert wird vserver fpolicy show Befehl.

vserver fpolicy show -vserver vs1.example.com

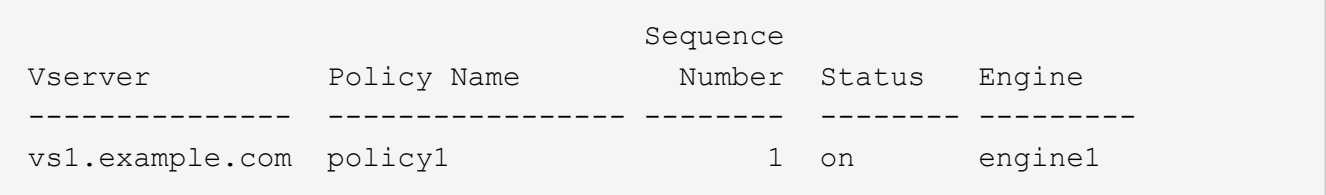

## **Copyright-Informationen**

Copyright © 2024 NetApp. Alle Rechte vorbehalten. Gedruckt in den USA. Dieses urheberrechtlich geschützte Dokument darf ohne die vorherige schriftliche Genehmigung des Urheberrechtsinhabers in keiner Form und durch keine Mittel – weder grafische noch elektronische oder mechanische, einschließlich Fotokopieren, Aufnehmen oder Speichern in einem elektronischen Abrufsystem – auch nicht in Teilen, vervielfältigt werden.

Software, die von urheberrechtlich geschütztem NetApp Material abgeleitet wird, unterliegt der folgenden Lizenz und dem folgenden Haftungsausschluss:

DIE VORLIEGENDE SOFTWARE WIRD IN DER VORLIEGENDEN FORM VON NETAPP ZUR VERFÜGUNG GESTELLT, D. H. OHNE JEGLICHE EXPLIZITE ODER IMPLIZITE GEWÄHRLEISTUNG, EINSCHLIESSLICH, JEDOCH NICHT BESCHRÄNKT AUF DIE STILLSCHWEIGENDE GEWÄHRLEISTUNG DER MARKTGÄNGIGKEIT UND EIGNUNG FÜR EINEN BESTIMMTEN ZWECK, DIE HIERMIT AUSGESCHLOSSEN WERDEN. NETAPP ÜBERNIMMT KEINERLEI HAFTUNG FÜR DIREKTE, INDIREKTE, ZUFÄLLIGE, BESONDERE, BEISPIELHAFTE SCHÄDEN ODER FOLGESCHÄDEN (EINSCHLIESSLICH, JEDOCH NICHT BESCHRÄNKT AUF DIE BESCHAFFUNG VON ERSATZWAREN ODER -DIENSTLEISTUNGEN, NUTZUNGS-, DATEN- ODER GEWINNVERLUSTE ODER UNTERBRECHUNG DES GESCHÄFTSBETRIEBS), UNABHÄNGIG DAVON, WIE SIE VERURSACHT WURDEN UND AUF WELCHER HAFTUNGSTHEORIE SIE BERUHEN, OB AUS VERTRAGLICH FESTGELEGTER HAFTUNG, VERSCHULDENSUNABHÄNGIGER HAFTUNG ODER DELIKTSHAFTUNG (EINSCHLIESSLICH FAHRLÄSSIGKEIT ODER AUF ANDEREM WEGE), DIE IN IRGENDEINER WEISE AUS DER NUTZUNG DIESER SOFTWARE RESULTIEREN, SELBST WENN AUF DIE MÖGLICHKEIT DERARTIGER SCHÄDEN HINGEWIESEN WURDE.

NetApp behält sich das Recht vor, die hierin beschriebenen Produkte jederzeit und ohne Vorankündigung zu ändern. NetApp übernimmt keine Verantwortung oder Haftung, die sich aus der Verwendung der hier beschriebenen Produkte ergibt, es sei denn, NetApp hat dem ausdrücklich in schriftlicher Form zugestimmt. Die Verwendung oder der Erwerb dieses Produkts stellt keine Lizenzierung im Rahmen eines Patentrechts, Markenrechts oder eines anderen Rechts an geistigem Eigentum von NetApp dar.

Das in diesem Dokument beschriebene Produkt kann durch ein oder mehrere US-amerikanische Patente, ausländische Patente oder anhängige Patentanmeldungen geschützt sein.

ERLÄUTERUNG ZU "RESTRICTED RIGHTS": Nutzung, Vervielfältigung oder Offenlegung durch die US-Regierung unterliegt den Einschränkungen gemäß Unterabschnitt (b)(3) der Klausel "Rights in Technical Data – Noncommercial Items" in DFARS 252.227-7013 (Februar 2014) und FAR 52.227-19 (Dezember 2007).

Die hierin enthaltenen Daten beziehen sich auf ein kommerzielles Produkt und/oder einen kommerziellen Service (wie in FAR 2.101 definiert) und sind Eigentum von NetApp, Inc. Alle technischen Daten und die Computersoftware von NetApp, die unter diesem Vertrag bereitgestellt werden, sind gewerblicher Natur und wurden ausschließlich unter Verwendung privater Mittel entwickelt. Die US-Regierung besitzt eine nicht ausschließliche, nicht übertragbare, nicht unterlizenzierbare, weltweite, limitierte unwiderrufliche Lizenz zur Nutzung der Daten nur in Verbindung mit und zur Unterstützung des Vertrags der US-Regierung, unter dem die Daten bereitgestellt wurden. Sofern in den vorliegenden Bedingungen nicht anders angegeben, dürfen die Daten ohne vorherige schriftliche Genehmigung von NetApp, Inc. nicht verwendet, offengelegt, vervielfältigt, geändert, aufgeführt oder angezeigt werden. Die Lizenzrechte der US-Regierung für das US-Verteidigungsministerium sind auf die in DFARS-Klausel 252.227-7015(b) (Februar 2014) genannten Rechte beschränkt.

## **Markeninformationen**

NETAPP, das NETAPP Logo und die unter [http://www.netapp.com/TM](http://www.netapp.com/TM\) aufgeführten Marken sind Marken von NetApp, Inc. Andere Firmen und Produktnamen können Marken der jeweiligen Eigentümer sein.